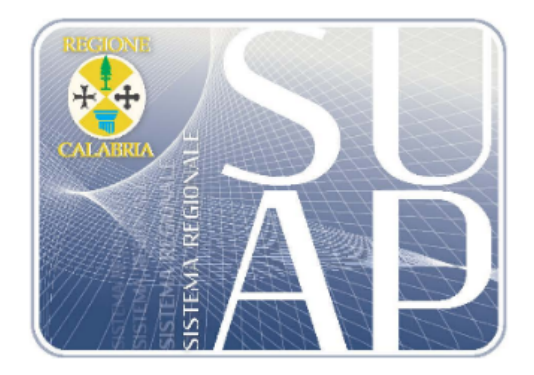

# *Calabria SUAP Vademecum Cittadino Release integrazioni e collaudo*

Data: 29/11/2016 File: Vademecum Cittadino\_Release integrazioni e collaudo

Versione: 5.1

## **Indice**

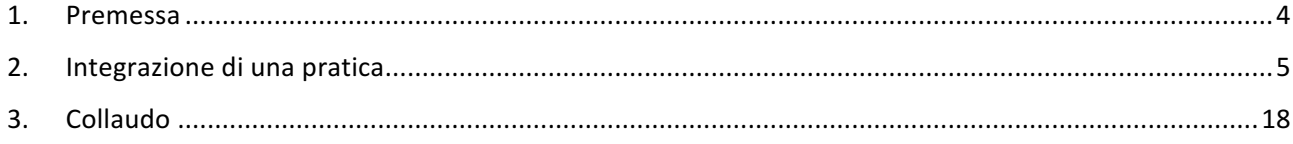

#### **1. Premessa**

La versione rilasciata in data 29 novembre 2016 arricchisce il portale www.calabriasuap.it di importanti funzionalità, che consentiranno ai richiedenti, imprenditori, procuratori di gestire in maniera più agevole le pratiche presentate ai SUAP.

Nello specifico, sono state introdotte delle funzionalità per:

- La gestione delle integrazioni di una pratica già trasmessa al SUAP
- L'inserimento di una pratica di collaudo di un impianto produttivo.

#### **2. Integrazione di una pratica**

Il richiedente potrà, a seguito di formale richiesta del SUAP ricevente, integrare, modificare o annullare documentazione e modulistica in precedenza inviata.

Fino alla messa in produzione della release del 29 novembre, il richiedente poteva integrare la pratica esclusivamente attraverso la sezione comunicazioni. Dal 29 novembre 2016, il richiedente potrà apportare le modifiche richieste direttamente nelle sezioni "Modulistica" e "documenti richiedente".

Per avere la possibilità di agire sulla modulistica/documentazione trasmessa, il SUAP dovrà trasmettere una comunicazione dall'apposita sezione "Comunicazioni" con una delle seguenti causali:

- "richiesta integrazione";
- "richiesta completamento documentale";
- "richiesta di conformazione".

L'invio di tale comunicazione avvierà una sessione di integrazione/completamento sottoposta a regole di apertura e chiusura.

Solo dopo l'apertura della sessione di integrazione, il richiedente cittadino/imprenditore o il procuratore potrà intervenire su documenti e/o moduli trasmessi al primo inoltro dell'istanza al SUAP.

**NB: Se è già aperta una sessione di integrazione, non è possibile procedere con l'apertura di altre sessioni. Il SUAP potrà però trasmettere una nuova comunicazione avente per causale "richiesta integrazione documentale" o richiesta di conformazione" o "richiesta di completamento documentale" nell'ambito della sessione di integrazione già aperta.**

Si veda nel dettaglio la procedura di integrazione/completamento.

Una volta trasmessa la pratica al SUAP competente, il richiedente cittadino/imprenditore o il procuratore potrà accedere alla consultazione e gestione della pratica.

Accedendo alla scheda *Modulistica*,

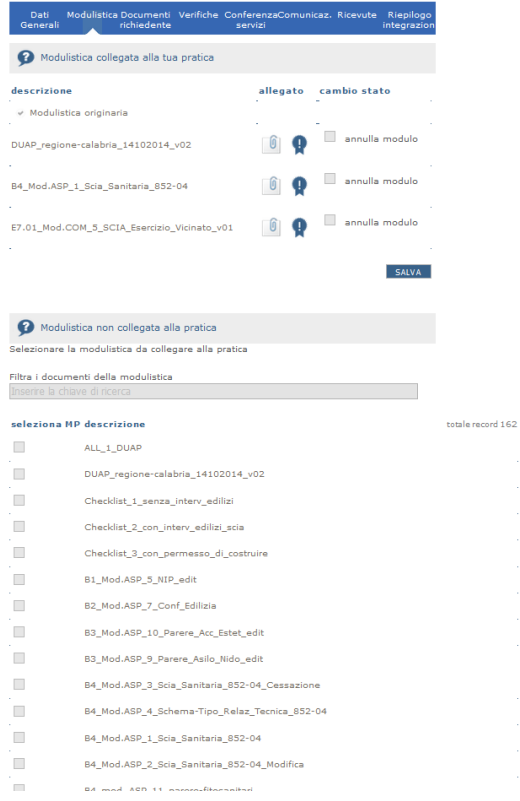

si nota che la sezione è divisa in

- "Modulistica collegata alla pratica", dove sono allegati i modelli originari trasmessi al primo invio
- "Modulistica non collegata alla pratica", da cui è possibile collegare nuovi modelli a seguito della richiesta di completamento/integrazione. Attualmente i campi risultano tutti disabilitati alla modifica.

Lo stesso vale per la scheda *Documenti*

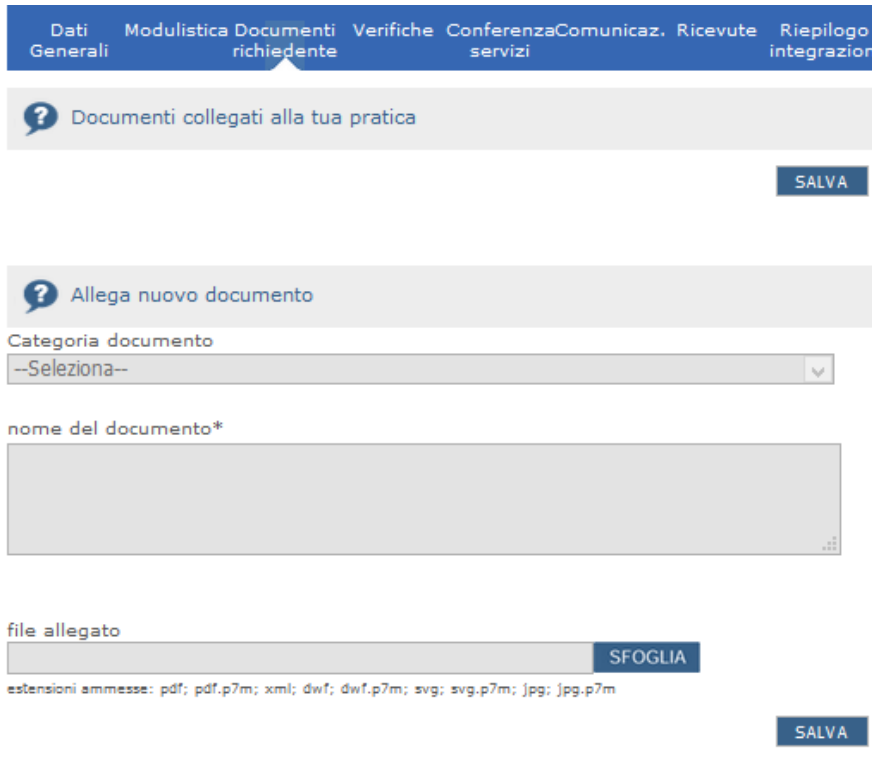

suddivisa in

- Documenti collegati alla tua pratica
- Allega nuovo documento

Anche in questo caso, tutti i campi risultano disabilitati.

Quando il richiedente cittadino/imprenditore o il procuratore riceve sul domicilio elettronico della pratica una richiesta di completamento/integrazione inviata dal SUAP competente,

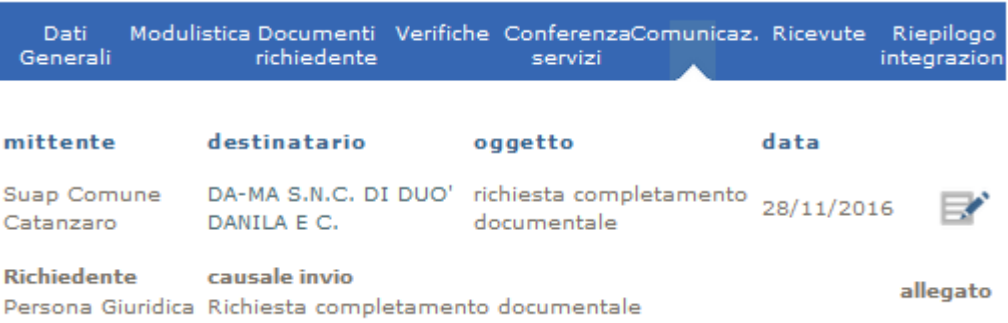

accedendo alle schede *Modulistica* e/o *Documenti richiedente* può così procedere all'inserimento di nuovi allegati.

#### **5.1 Integrazione modulistica**

Una volta aperta la sessione di integrazione/completamento, è possibile procedere all'integrazione/completamento della modulistica originaria qualora il SUAP abbia richiesto la sostituzione/annullamento di un modello già presente o l'integrazione di nuova modulistica.

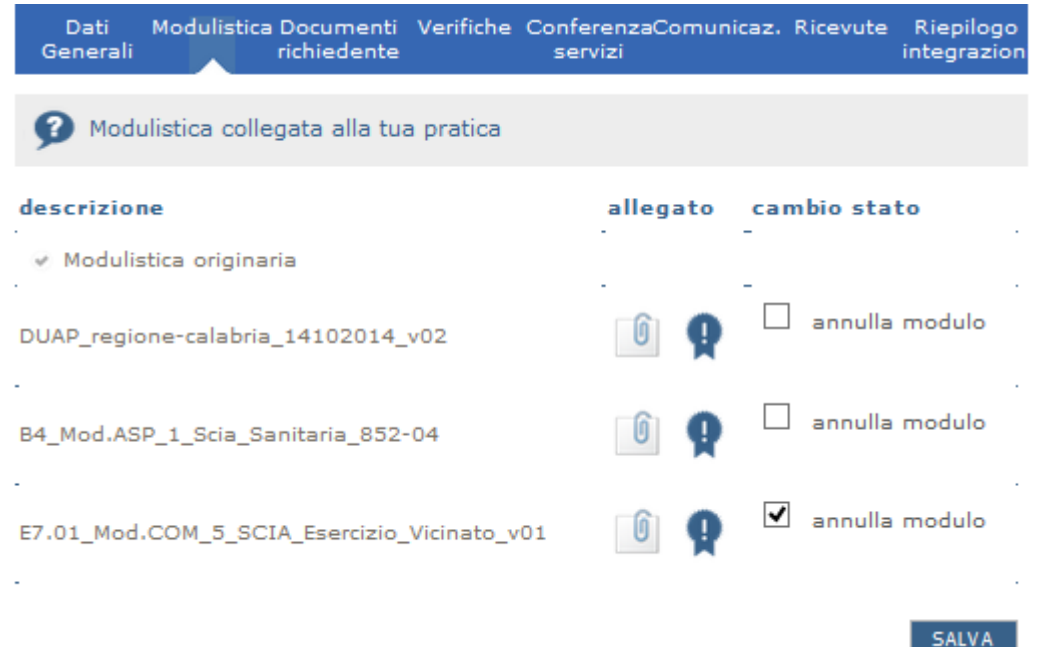

Cliccando sul tasto annulla modulo e salvando l'operazione, la modulistica verrà annullata.

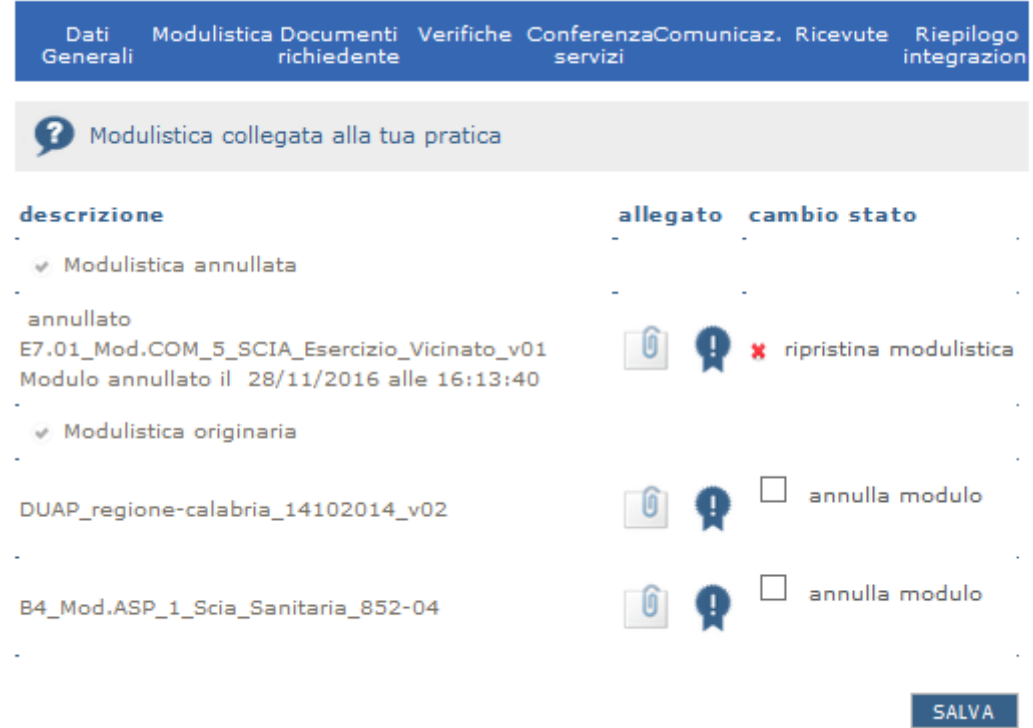

A seguito di tale operazione, la modulistica collegata alla pratica sarà distinta in modulistica originaria e modulistica annullata con l'indicazione della data e dell'ora dell'annullamento del modello pre-selezionato.

L'annullamento/integrazione di un modello già trasmesso al primo invio può essere anche effettuato selezionando dalla "Modulistica non collegata alla pratica" un modello già presente tra quelli trasmessi e in questo caso il sistema avverte che allegando il modello verrà annullato automaticamente quello precedente.

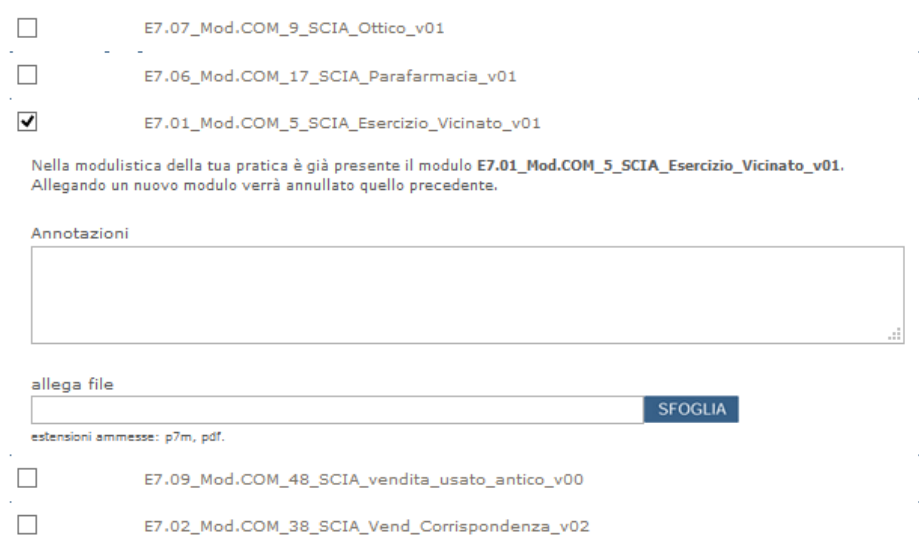

In questo caso, a seguito del salvataggio dell'operazione di collegamento di un nuovo modello, la modulistica sarà distinta in

- Modulistica annullata
- Modulistica integrata
- Modulistica originaria

La modulistica annullata e quella integrata riporteranno nella descrizione la data e l'ora delle operazioni effettuate.

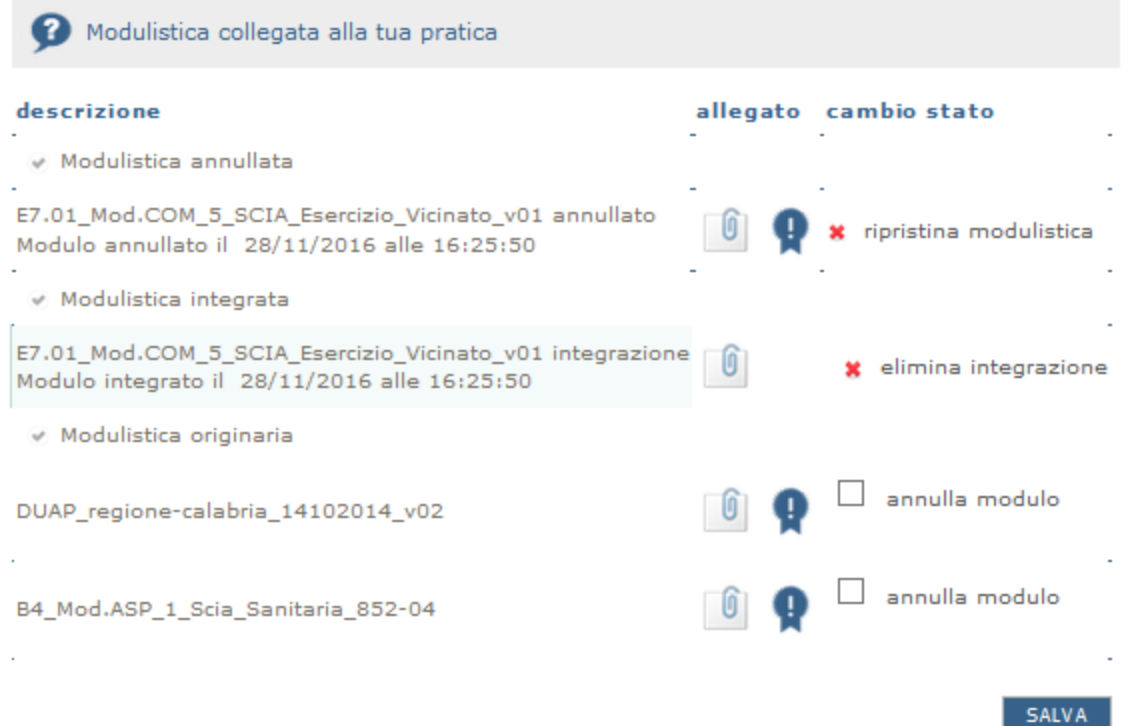

Come si evince dalla figura precedente, è possibile ripristinare la modulistica originaria precedentemente annullata cliccando sul tasto ripristina modulistica.

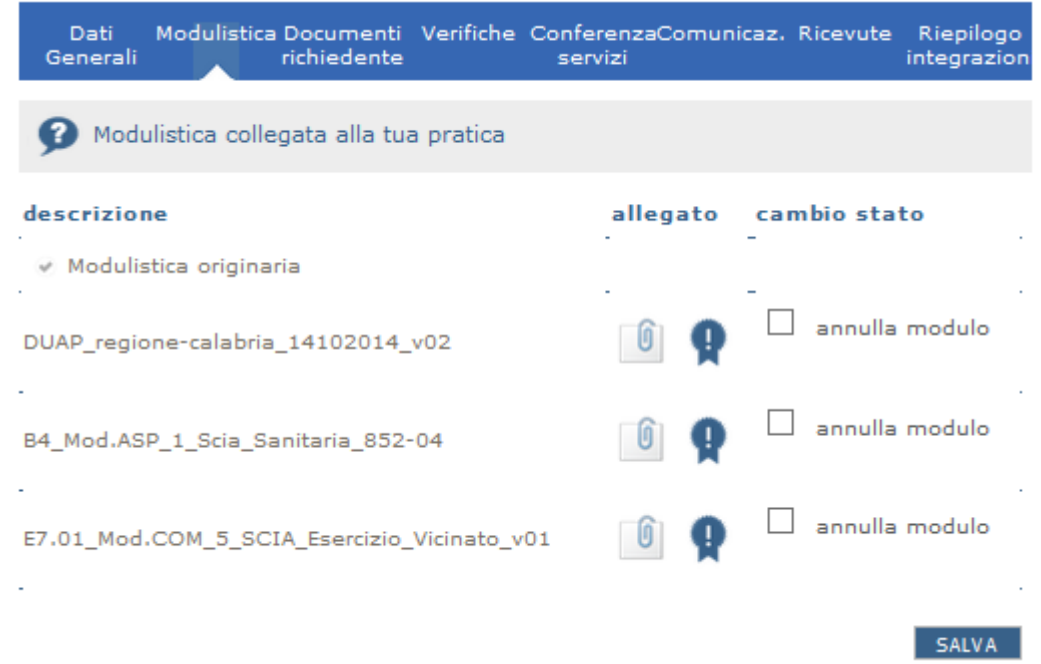

Il sistema riporterà dunque la modulistica originaria non tracciando alcuna operazione di modifica.

#### **IMPORTANTE: per concludere l'operazione di integrazione/completamento della pratica, è necessario generare, firmare digitalmente e caricare a sistema il nuovo modello di riepilogo nella sezione "Riepilogo integrazioni" e poi cliccare su invia al SUAP.**

Nella sezione "Riepilogo integrazione" sono sinteticamente indicate le modifiche effettuate durante la sessione di integrazione/completamento.

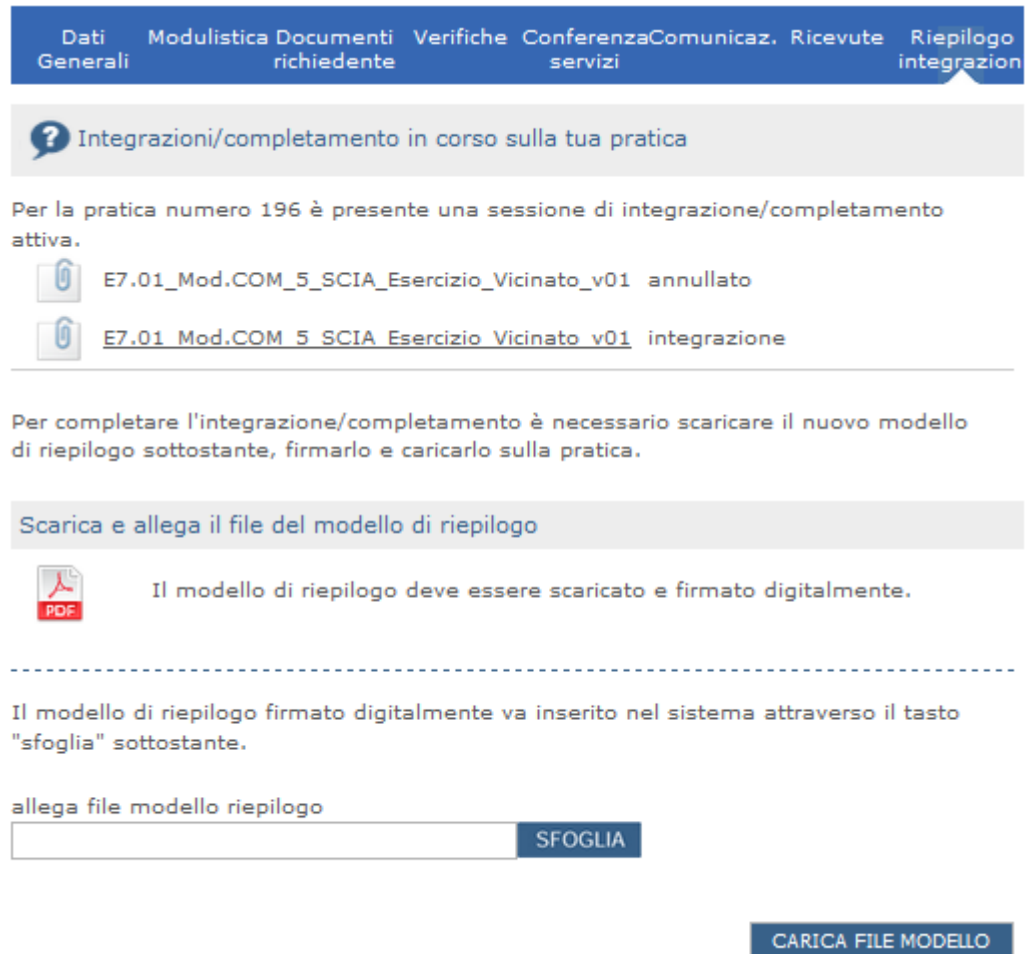

#### **5.2 Integrazione documenti**

Una volta aperta la sessione di integrazione/completamento da parte del Suap, attraverso l'invio di un'apposita comunicazione secondo le modalità e le causali descritte in precedenza, sarà possibile procedere all'integrazione/completamento della documentazione originaria qualora il SUAP abbia richiesto la sostituzione/annullamento di un documento già presente o l'integrazione di nuovi.

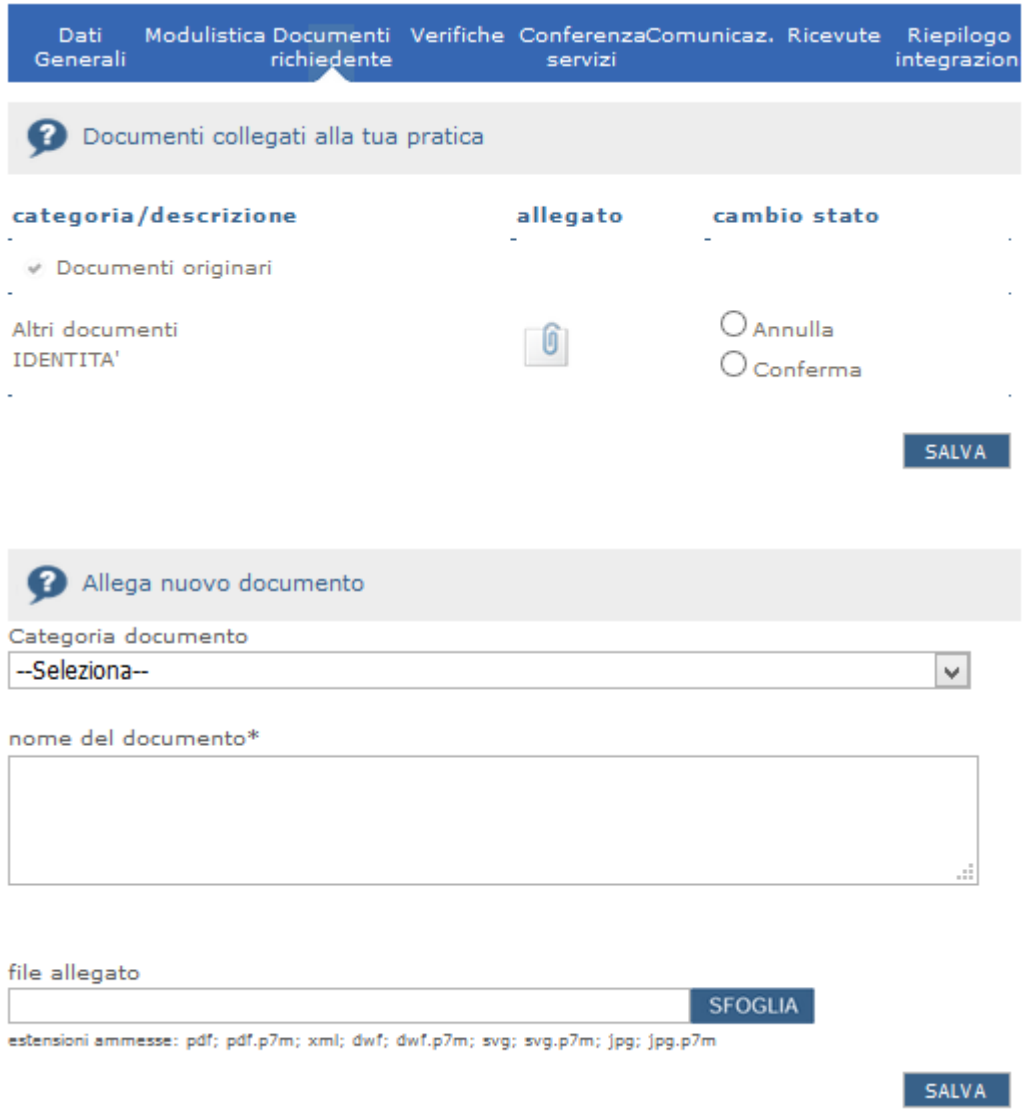

Se la documentazione originaria è corretta, è necessario confermarla cliccando sull'apposito check e salvando, ai fini della generazione del modello di riepilogo relativo alla sessione di integrazione.

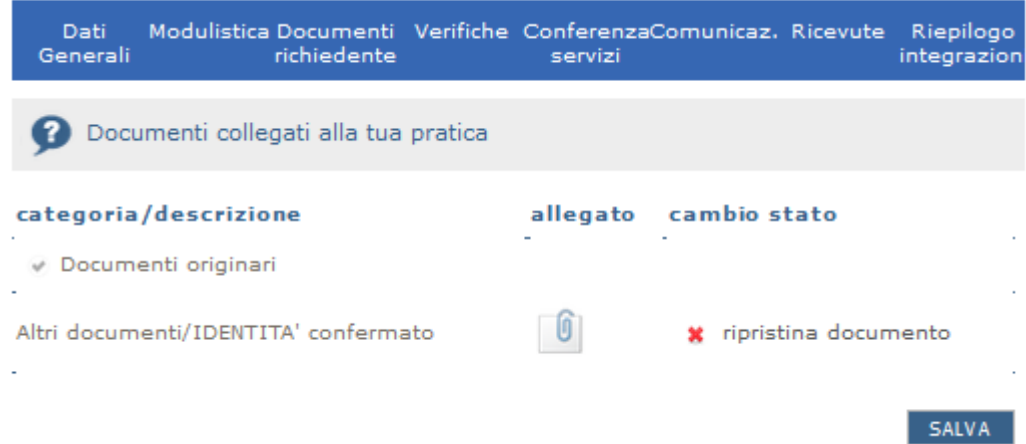

Basta cliccare su ripristina documento per annullare l'operazione.

Se si intende invece annullare il documento originario prima di effettuare l'integrazione di un nuovo documento, si seleziona lo stato annulla e si salva.

Per integrare la documentazione originaria, si seleziona la categoria del documento che si intende allegare - visualizzando il menu a tendina del campo "Allega nuovo documento", si specifica il "nome del documento" e si allega il relativo file. Successivamente si salva.

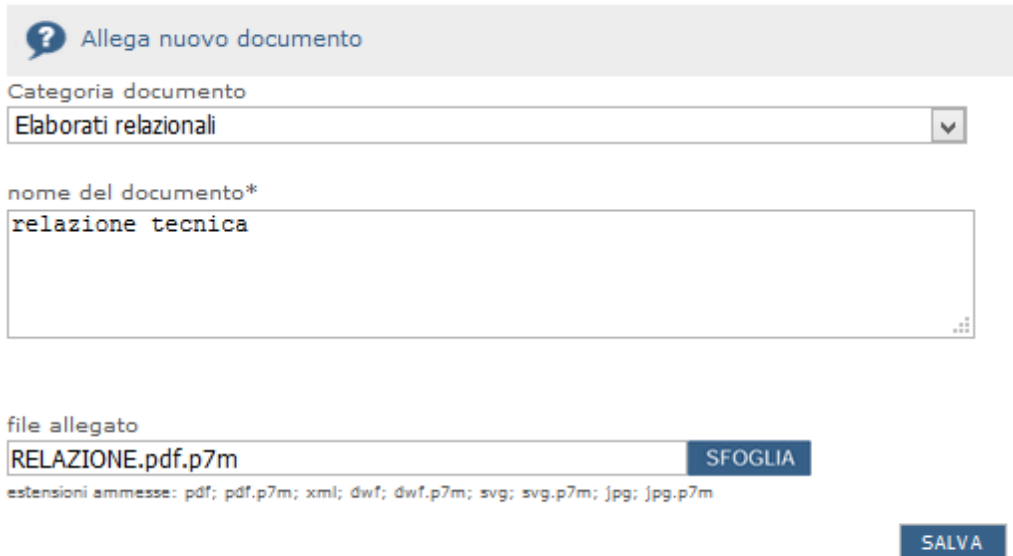

La documentazione sarà quindi suddivisa in originaria e integrata

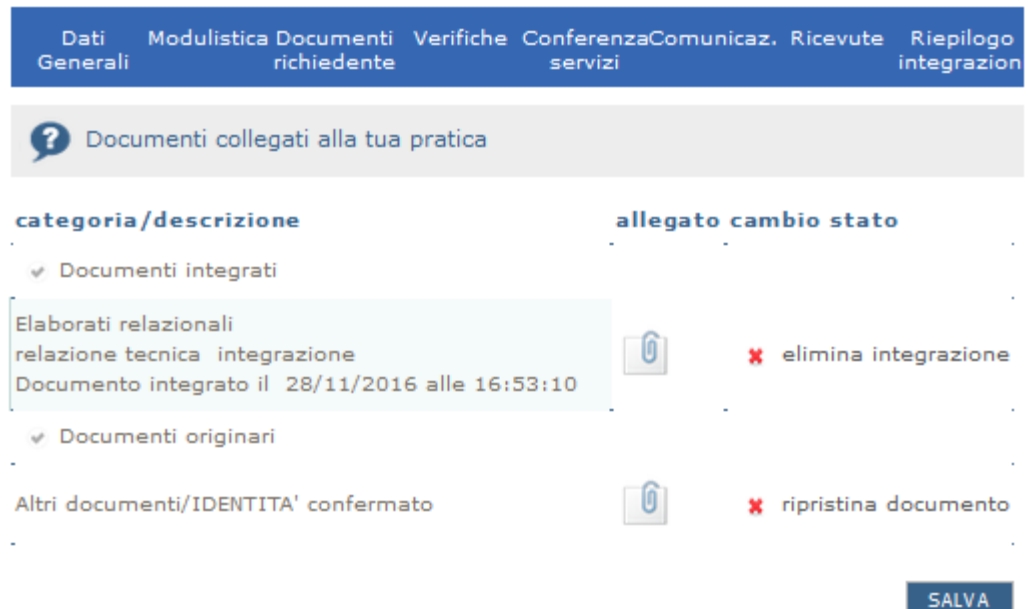

I documenti integrati riporteranno la data e l'ora dell'operazione effettuata. Per eliminare l'integrazione, basta cliccare sull'apposito comando "elimina integrazione".

**IMPORTANTE: per concludere l'operazione di integrazione/completamento della pratica, è necessario generare, firmare digitalmente e caricare a sistema il nuovo modello di riepilogo nella sezione "Riepilogo integrazioni" e poi cliccare su invia al SUAP.**

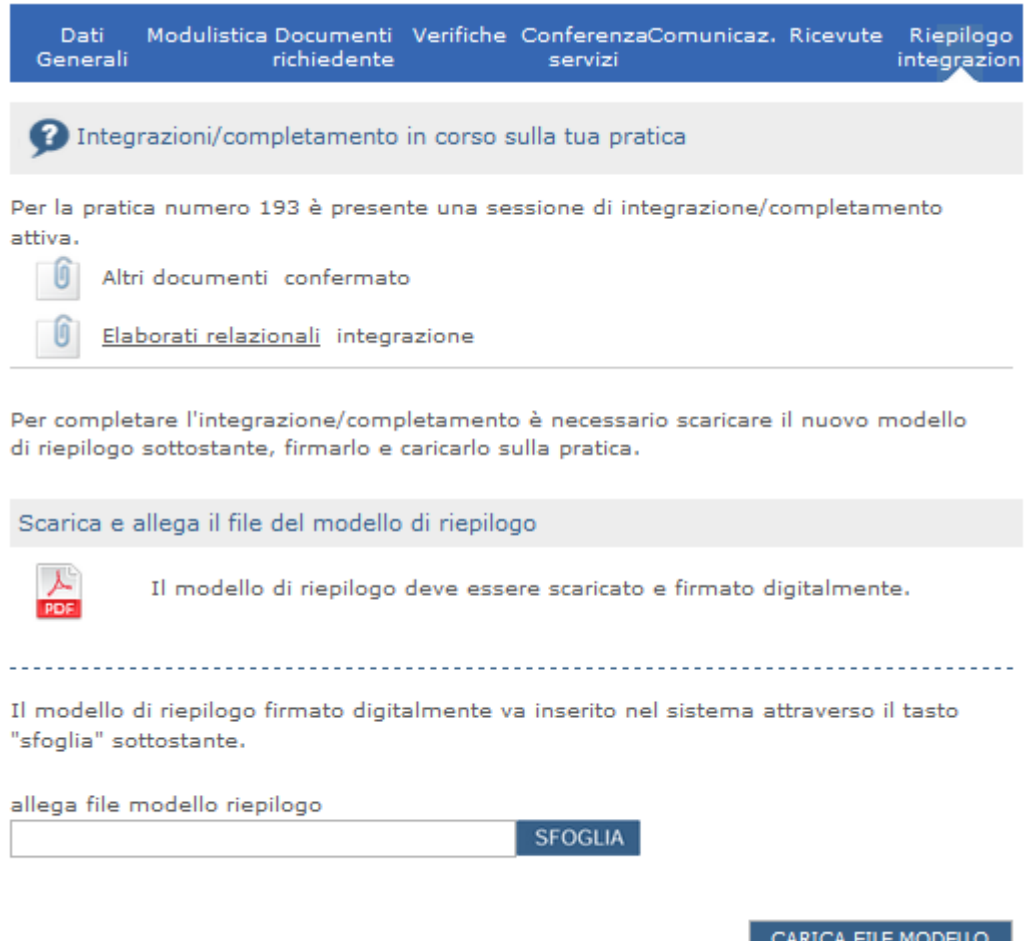

Nella sezione "Riepilogo integrazione" sono sinteticamente indicate le modifiche effettuate durante la sessione di integrazione/completamento.

#### **5.3 Trasmissione del nuovo modello di riepilogo**

Per terminare le operazioni di integrazione/completamento e chiudere definitivamente la sessione, il richiedente/procuratore dovrà **obbligatoriamente** accedere alla scheda "Riepilogo integrazioni" dove visualizzerà i documenti e la modulistica annullata e/o integrata e il nuovo modello di riepilogo da generare e firmare digitalmente, per poi inviare la pratica integrata al SUAP competente.

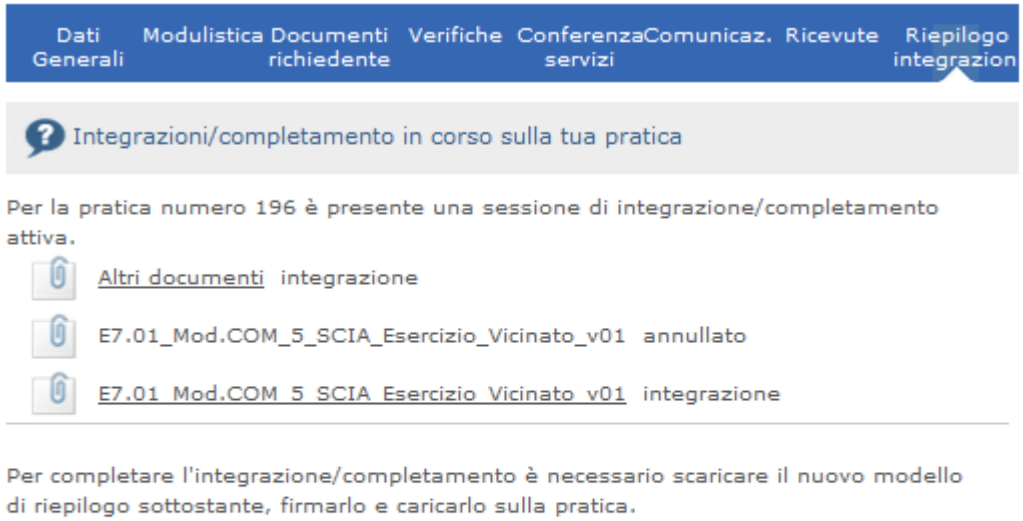

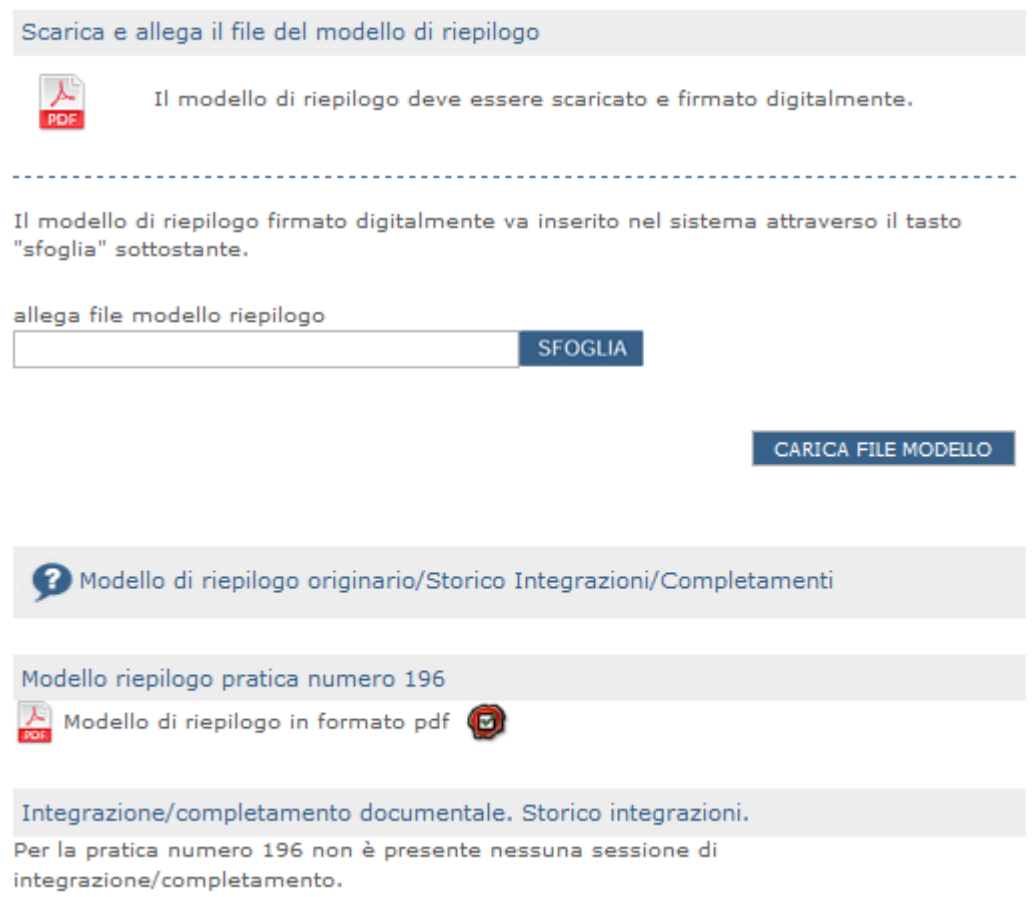

In fase di emissione del modello di riepilogo di integrazione/completamento verrà effettuata una verifica di coerenza del contenuto analogamente a quanto già accade per il modello di riepilogo originario.

Il nuovo modello di riepilogo riporterà l'elenco della modulistica e della documentazione originaria e di quella annullata e/o integrata.

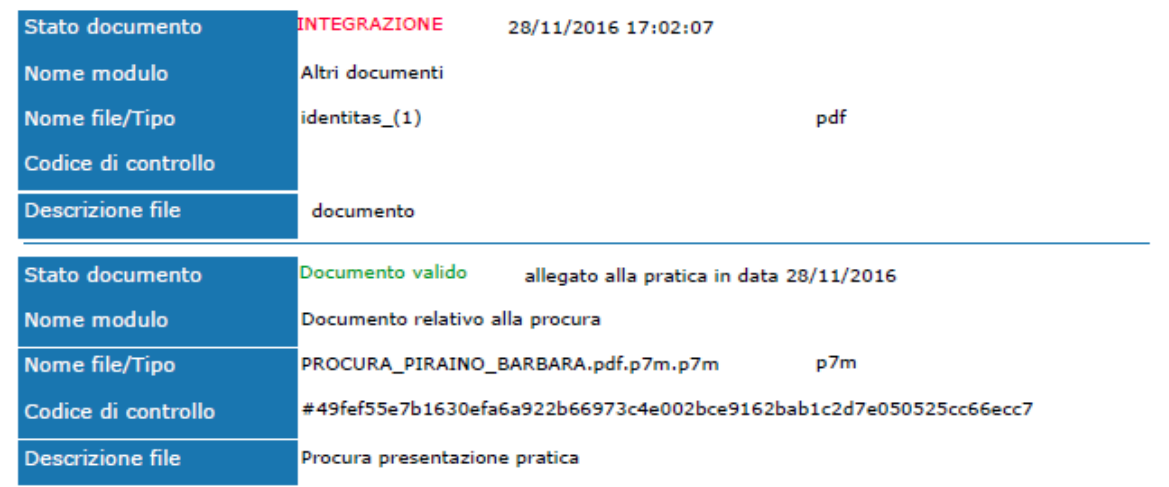

pagina numero 2

### **Calabria**Suap

#### Modello di riepilogo

ello Unico per le Attività Produttive (art. 38 L133/2008) Distinta del modello di riepilogo pratica SUAP (art.5 com mi 3-4 allegato tecnico DPR160/2010)

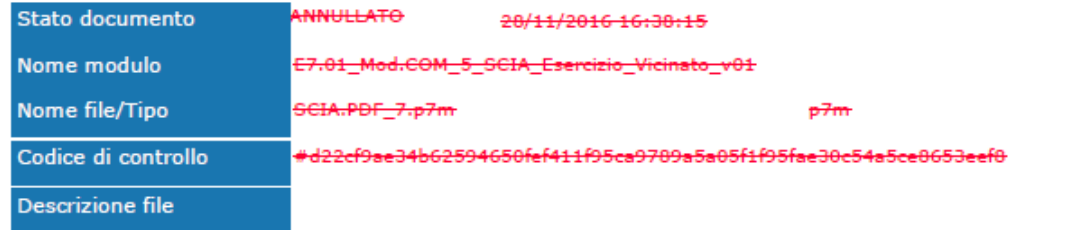

Quando il modello di riepilogo sarà correttamente caricato a sistema, si abiliterà la trasmissione al **SUAP** 

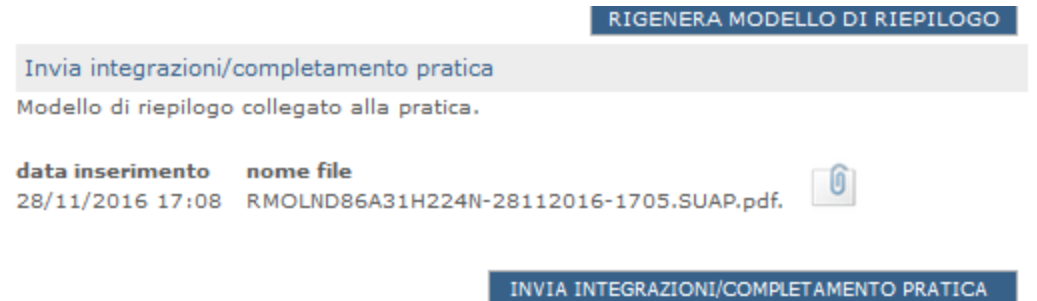

L'inoltro delle integrazioni della pratica da parte del cittadino richiedente/procuratore genererà una comunicazione , che verrà trasmessa al domicilio elettronico della pratica, avente ad oggetto "Integrazione dal web" - indicando il codice univoco della pratica e la data di prima trasmissione.

#### **5.4 La nuova ricevuta della pratica a seguito di integrazioni**

Il SUAP, ricevuta tutta la documentazione richiesta, provvederà a generare ed inviare al richiedente/procuratore una nuova ricevuta della pratica contenente gli estremi di presentazione e protocollazione e i dati relativi alla sessione di integrazione.

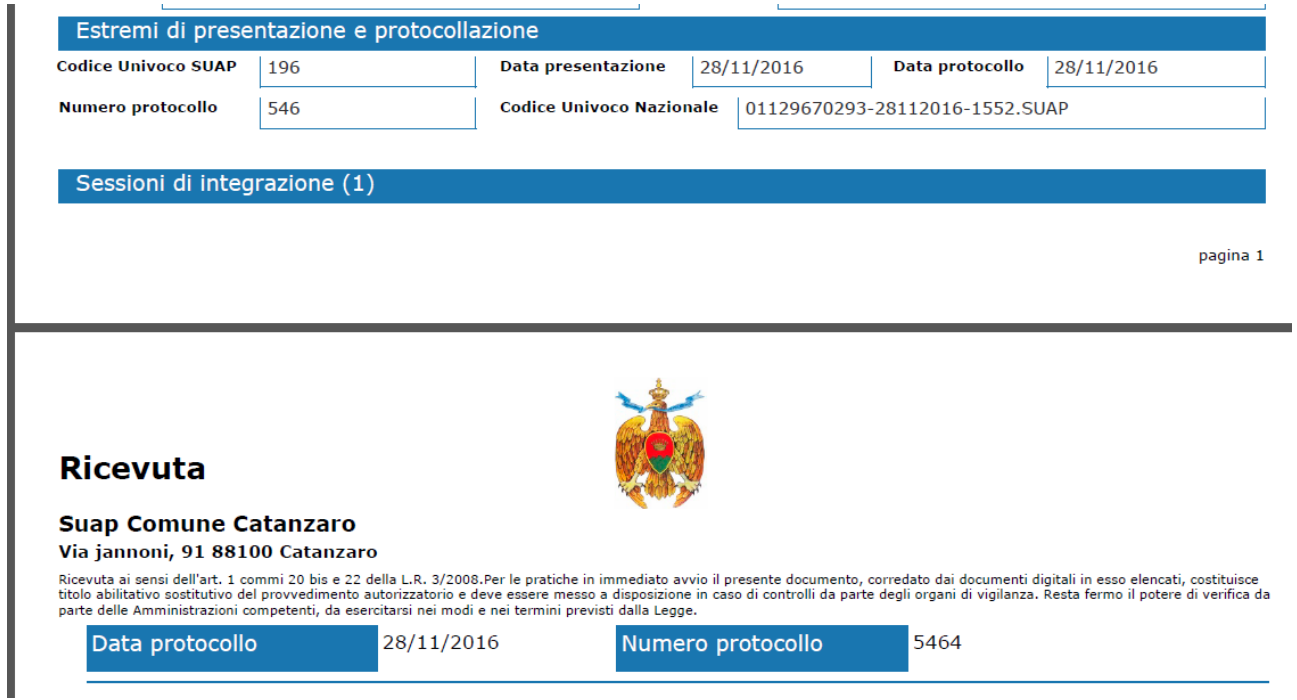

Il richiedente potrà consultare e scaricare le ricevute emesse sulle pratiche di interesse accedendo al menu "Ricevute"

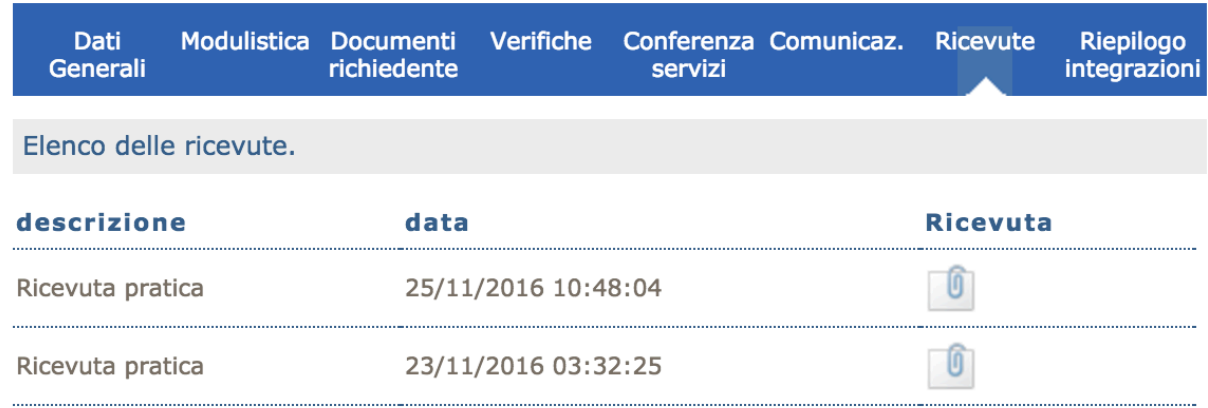

#### **3. Collaudo**

Tra le nuove implementazioni del sistema CalabriaSUAP, il richiedente/procuratore potrà inviare al SUAP comunale competente anche tipologie di pratiche di collaudo.

Infatti, all'atto del caricamento della pratica a sistema, nella sezione 3. Dati Generali

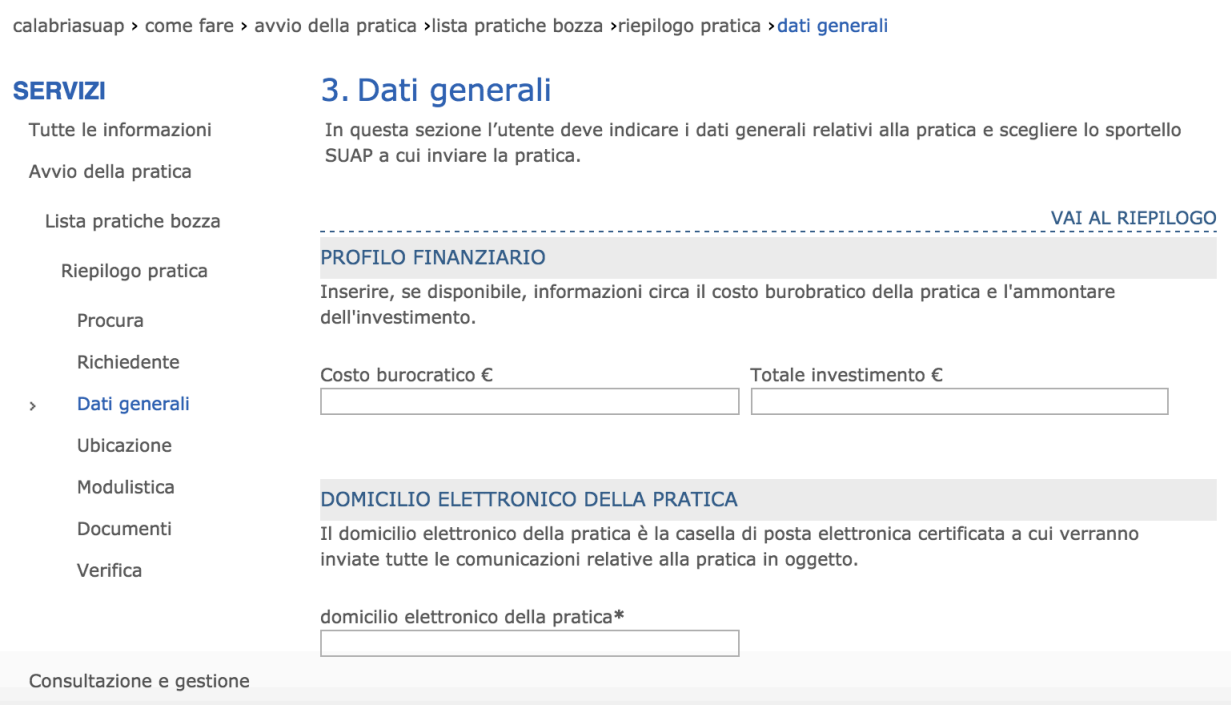

il richiedente/procuratore potrà selezionare come "tipologia d'intervento" la voce "Collaudo"

#### **DATI GENERALI**

sportello SUAP\*

Suap Comune Catanzaro

 $\overline{\bullet}$ 

#### oggetto\*

#### 250 caratteri rimanenti tipologia intervento\* tipologia iter\*  $\bigstar$ V --Seleziona-- $\ddot{\phantom{0}}$ --Seleziona--Collaudo Altro Ampliamento  $\overline{\bullet}$ Apertura attività Cessazione Classificazione  $\bigstar$ Declassificazione Esecuzione opere interne Realizzazione Riconversione  $\overline{\bullet}$ Rilocalizzazione Ristrutturazione **AVANTI**

e nel successivo campo "tipologia iter" la voce "Collaudo autocertificato" o "Collaudo con Commissione".

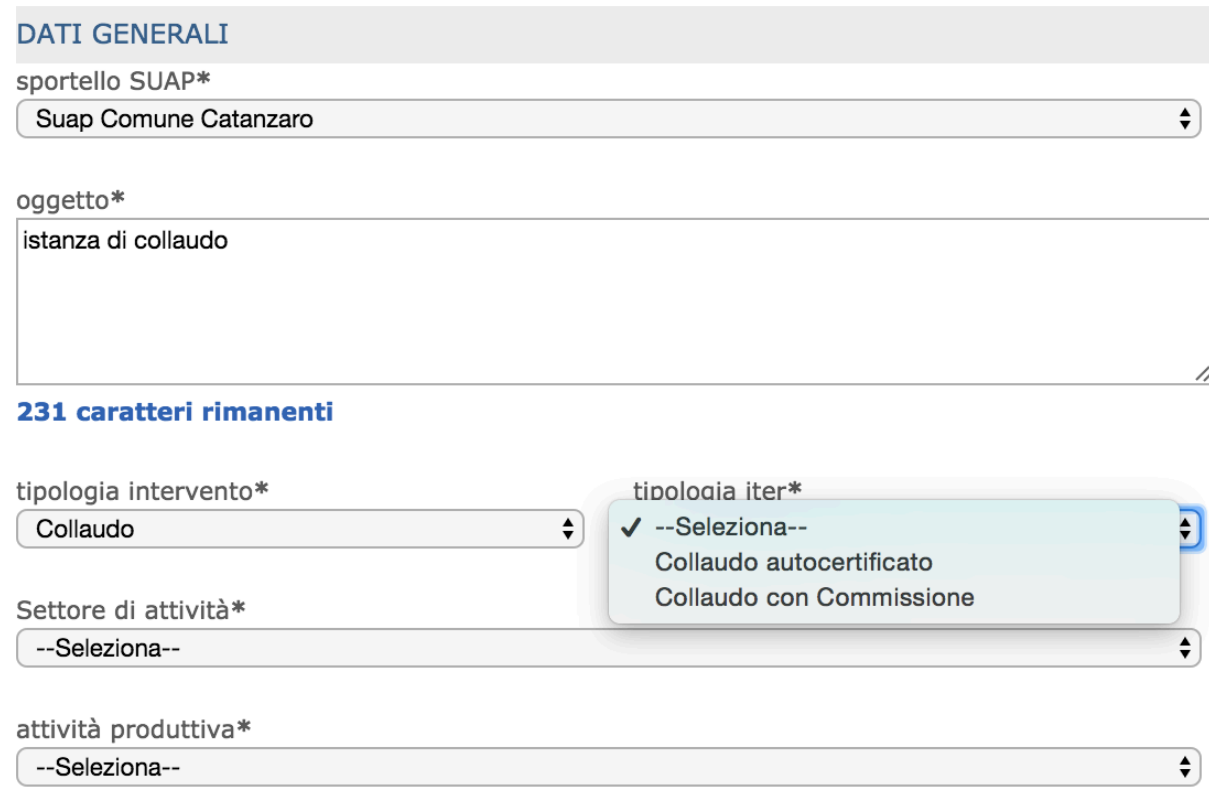

![](_page_19_Picture_30.jpeg)

Selezionando come tipologia intervento "Collaudo", non sarà più possibile selezionare la qualità dell'iter (già illustrato nei paragrafi precedenti) in quanto alla tipologia di collaudo autocertificato corrisponde la qualità SCIA senza intervento edilizio e alla tipologia di collaudo con commissione corrisponde la qualità Autorizzazioni/Permessi.

Proseguendo alla sezione successiva n. 4 Ubicazione attività produttiva (già illustrata a pag. 29)

calabriasuap > come fare > avvio della pratica >lista pratiche bozza >riepilogo pratica >ubicazione

#### **SERVIZI**

#### 4. Ubicazione attività produttiva

![](_page_19_Picture_31.jpeg)

250 caratteri rimanenti

#### il richiedente dovrà **obbligatoriamente** inserire il riferimento della pratica di origine

#### PRATICA DI ORIGINE

Inserire la pratica di origine. Se non presente tra le pratiche già inoltrate al SUAP, inserire manualmente il codice di riferimento della pratica.

 $\overline{\bullet}$ 

Codice univoco nazionale pratica originaria\* 196 - DA-MA S.N.C. DI DUO' DANILA E C. (Cod. fisc.: 01129670293) (P. i.v.a.: 01129670293)

n. protocollo pratica originaria\*

Se la pratica di realizzazione è stata trasmessa in precedenza dal medesimo richiedente tramite il portale CalabriaSUAP, il campo "Codice univoco nazionale pratica originaria" potrà essere popolato selezionando dal menu a tendina il codice univoco Suap della pratica di origine già inoltrata. Al contrario, se la pratica di realizzazione è stata gestita con un canale diverso e pertanto non risultano pratiche inoltrate al Suap tramite la piattaforma, il richiedente/procuratore dovrà **obbligatoriamente** inserire nel campo "n. protocollo pratica originaria\* il numero di protocollo assegnato alla pratica di origine diversamente trasmessa.

Il richiedente/procuratore potrà quindi proseguire con la compilazione e il completamento di tutte le sezioni previste dalla procedura di avvio della pratica seguendo i medesimi passaggi illustrati in maniera più estesa nel manuale cittadino presente nella sezione modulistica.